# Руководство по работе с программой "StudioUEC-TW" TM

для фотографирования и оцифровки подписей на водительские удостоверения

# О программе

Программа "StudioUEC-TW" предназначена для автоматизации процессов оцифровки подписей и получения фотографий со строго заданными геометрическими размерами и параметрами лица. В качестве источника фотографий могут быть использованы цифровые фотоаппараты, Веб-камеры высокого разрешения, Twain-устройства (сканеры), графические файлы. Для оцифровки подписи могут быть использованы как обычные графические планшеты, так и специализированные Wacom STU-300, STU-300B, STU-430, STU-500, STU-520.

Программа обеспечивает выполнение следующих основных функций:

- Фотографирование зеркальными фотоаппаратами Canon в режиме on-line непосредственно с компьютера по USB;
- Фотографирование с помощью Full HD веб-камер с разрешением 1920х1080 без интерполяции;
- Оцифровка подписи с помощью графических планшетов Wacom: STU-300, STU-300B, STU-430, STU-500, STU-520, STU-540;
- Сканирование фотографий и подписей с помощью обычных сканеров и устройств, поддерживающих Twain-протокол;
- Строгое выполнение требований к фотографии и подписи на водительское удостоверение, а именно:
	- Фотография 21х30 мм, с разрешением 600 dpi сохраняется в файл в формате JPEG размером не более 300 Кб;
	- Подпись 10х20 мм, с разрешением 600 dpi сохраняется в файл в формате PNG с поддержкой альфа-канала;
	- Возможность скругления уголков фотографий с радиусом до 5 мм;
- Автоматическое распознавание лица на изображении и кадрирование с учетом заданных требований к размерам и расположению лица на фотографии;
- Автоматическое распознавание подписи на изображении и масштабирование ее до требуемых размеров с сохранением пропорций;
- Корректировку цифровых изображений по яркости, контрасту, резкости, насыщенности и цветовым компонентам;
- Поворот изображения по часовой стрелке с шагом 90˚ и в пределах +/- 15˚ с шагом 1˚;
- Сохранение обработанных фотографий и подписей в виде графических файлов в форматах BMP, JPEG, PNG с произвольными или заранее заданными именами;
- Копирование обработанных фотографий и подписей в буфер обмена (для 2.0.3Pro).

Программа версии 2.0.3Pro имеет встроенный графический редактор, позволяющий производить ретушь фотографий, устранять эффект красных глаз и изменять форму одежды.

Программа автоматически блокирует те шаги, действия которых недопустимы на каждом конкретном этапе обработки, что позволяет предотвратить ошибки оператора.

# Требования к компьютеру

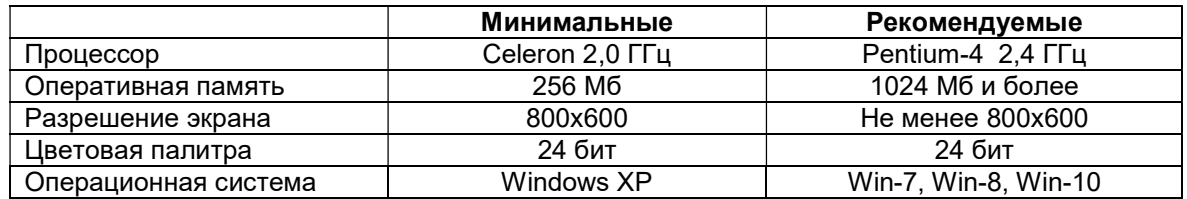

# Регистрация

До тех пор, пока программа не зарегистрирована, на каждой фотографии она печатает рекламный текст.

Порядок регистрации:

- 1. Если Вы еще не подписали, то подпишите Лицензионное соглашение и отправьте один экземпляр разработчикам;
- 2. Установите программу на тот компьютер, на котором Вы будете работать с ней в дальнейшем;
- 3. Запустите программу от имени администратора, в верхней строке Меню нажмите "?", затем "О программе". Из раскрывшегося окна перепишите код ID. Отправьте по электронной почте по адресу: dpstudio@mail.ru, или сообщите по телефону, указанному в пункте Связь с разработчиками следующие данные: код ID, серийный номер программы, Ваши Ф.И.О. или название организации;
- 4. Вам будет сообщен ключ регистрации. Для его ввода запустите программу, в верхней строке Меню нажмите "?", затем "О программе", затем кнопку "Регистрация". В раскрывшемся окне введите ключ и нажмите кнопку "ОК".

# Основные этапы работы с программой

## 1. Запуск программы

После установки программы "StudioUEC-TW" на рабочем столе появится ярлык: Щелкните по нему, программа запустится.

## 2. Выбор источника фотографий

Для выбора устройства получения фотографий воспользуйтесь кнопками:

É Открытие проводника для загрузки файла с жесткого диска или иного носителя;

 $\overline{\mathscr{D}}$ Twain-устройство, например сканер;

 $\bullet$ Веб-камера;

疏 Цифровой фотоаппарат, поддерживающий функцию дистанционного управления с ПК.

Программа запомнит выбранный источник (кроме открытия проводника) и, в дальнейшем, будет использовать его по умолчанию.

## 3. Подключение цифрового фотоаппарата

Если фотокамера Canon или Olympus, поддерживающая функцию дистанционного управления с компьютера (список моделей представлен на сайте www.dpstudio.ru), уже подключена и опознана компьютером, то после запуска программы "StudioUEC-TW" она будет автоматически обнаружена программой и переведена в режим предварительного видеопросмотра на экране монитора.

Если же фотокамера Canon или Olympus, поддерживающая функцию дистанционного управления с компьютера, была подключена к компьютеру после загрузки программы "StudioUEC-TW" или фотокамера отключалась, Вам необходимо нажать 商+县 кнопку Подключить Фотокамеру

## 4. Предварительный видеопросмотр

В этом режиме фотоаппарат работает как Веб-камера и выводит видеоизображение на экран монитора. Для включения/выключения этого режима воспользуйтесь кнопкой **OHO** 

# 5. Фотографирование

Произвести съемку Вы можете:

- Нажав в программе на кнопку
- Если включен видеопросмотр и видео выводится на экран монитора, то щелкнув левой кнопкой мышки в любой точке видеоизображения;

 $\mathbf{\dot{z}}$ Съемка

• Нажав кнопку съемки на самом фотоаппарате Canon.

После проведения съемки фотография будет автоматически выгружена из фотоаппарата в программу "StudioUEC-TW" и отображена на экране монитора.

## 6. Поворот

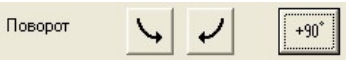

Каждый раз после нажатия на кнопку "90" изображение будет поворачиваться на 90° по часовой стрелке. Если необходима точная подстройка с шагом 1°, воспользуйтесь кнопками со стрелками вправо и влево.

## 7. Кадрирование

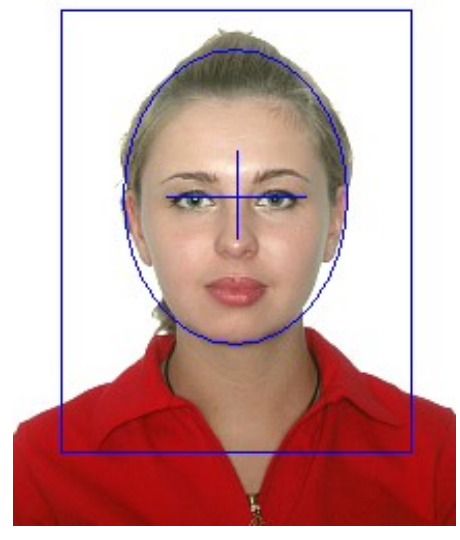

Только та часть изображения, которая находится внутри рамки кадрирования (далее РК), и будет сохранена в дальнейшем. Если установить курсор внутри РК, нажать и удерживать левую кнопку мышки, то РК будет двигаться вслед за курсором. Если установить курсор за пределами РК, нажать и удерживать левую кнопку мышки, то перемещение курсора по горизонтали приведет к изменению размеров РК, а, следовательно, и части изображения подлежащего печати, но не размеров фотографии. Макет откадрированной фотографии отображается в окошке "Готовая фотография".

Вы также можете изменять размер лица и его расположение на фотографии с помощью "горячих" клавиш на клавиатуре.

Или следующим образом: установите курсор мышки на области "Готовая фотография", нажмите и, удерживая левую кнопку мышки, подвигайте ей, лицо будет перемещаться вслед за мышкой. При движении мышкой с нажатой правой кнопкой будет изменяться размер лица.

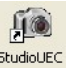

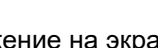

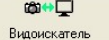

При печати фотографий на большинство официальных документов удобно пользоваться рамкой кадрирования с прицелом, обеспечивающей выполнение геометрических требований к фотографии. В меню "Вид" выберите подменю "Рамка кадрирования" и установите флажок на пункте "С прицелом" щелкнув по нему левой кнопкой мышки. Рамка кадрирования изменит свой вид. Установите горизонтальную планку перекрестия на линии глаз, а вертикальную на линии носа. Выйдете курсором за пределы РК, нажмите левую кнопку мышки и, перемещая курсор по горизонтали, подстройте размер РК так, чтобы нижняя кривая овала совместилась с линией подбородка. Передвиньте РК так, чтобы верхняя кривая овала совместилась с верхней линией волос.

Для изменения параметров рамки кадрирования воспользуйтесь меню "Сервис" – "Параметры готовой фотографии и рамки кадрирования".

### 8. Редактирование

- Вы можете:<br>● Нажатием кнопки <mark>星</mark> произвести корректировку изображения по яркости, контрасту, резкости, цветовым компонентам (RGB) и насыщенности;
- Нажатием кнопки  $\lvert \phi \rvert$  передать исходное, необработанное и неоткадрированное изображения в заранее выбранный внешний графический редактор, например Фотошоп. Затем обработать изображение в нем и, сохранив с тем же именем, с которым оно было открыто, вернуть в программу "StudioUEC-TW". Подробнее см. Передача фотографий во внешний редактор (доступно только в версии 2.0.3Pro);
- Нажатием кнопки передать исходное, необработанное и неоткадрированное изображения во встроенный графический редактор программы "StudioUEC-TW". (Доступно только в версии 2.0.3Pro).

## 9. Сохранение готовой фотографии (подписи)

После того, как Вы откадрировали и обработали фотографию (подпись), Вы можете сохранить ее на диске или ином носителе нажав **кнопку:** 

Для настройки параметров сохранения воспользуйтесь меню "Сервис" - "Параметры сохранения фотографий в файл".

## 10. Копирование готовой фотографии (подписи) в буфер обмена

Для передачи готовой фотографии (подписи) в другие программы, например Word, Вы можете, нажав кнопку **семения се провать ее в буфер обмена**, а затем, открыв документ Word

вставить в него нажатием клавиш Ctl+V или через меню "Правка" -> "Вставить". (Доступно только в версии 2.0.3Pro).

## 11. Ввод подписи с помощью графического планшета

Для оцифровки подписей в программе имеется возможность работы с графическим планшетом. После нажатия кнопки  $\overline{Q}$  открывается полноэкранное окно захвата Подпись

подписи с возможностью выбора толщины пера. Перемещения пера по планшету оцифровываются и переносятся на экран. Затем, автоматически выделяется та область, в которой находится подпись, и она передается в основное окно программы. Подпись, как и фотография, может быть дополнительно обработана с помощью корректировок и, при необходимости, откадрирована вручную.

Подсказка. Подведите курсор к любой из кнопок и остановитесь на ней примерно на 2 секунды. Под курсором всплывет подсказка с названием кнопки. Пользуйтесь этим по ходу дальнейшего обучения.

## Горячие клавиши

Вы можете использовать следующие "горячие" клавиши на клавиатуре:

 $"F4"$  – фотографирование;

"F9" – включение/выключение видоискателя;

" $\leftarrow$ ", " $\uparrow$ ", " $\downarrow$ ", " $\rightarrow$ " - перемещение рамки кадрирования;

"Ctrl" + "1", " $\downarrow$ " – изменение размера лица;

"Ctrl" + " $\leftarrow$ ", " $\rightarrow$ " – поворот снимка с шагом 1°;

- "Ctrl" + "O" загрузка графического файла с диска;
- "Ctrl" + "S" сохранение фотографии в виде графического файла.

# Настройка фотоаппарата

Открытие окна производится через меню "Сервис" – "Настроить фотоаппарат".

Типовые настройки фотоаппарата:

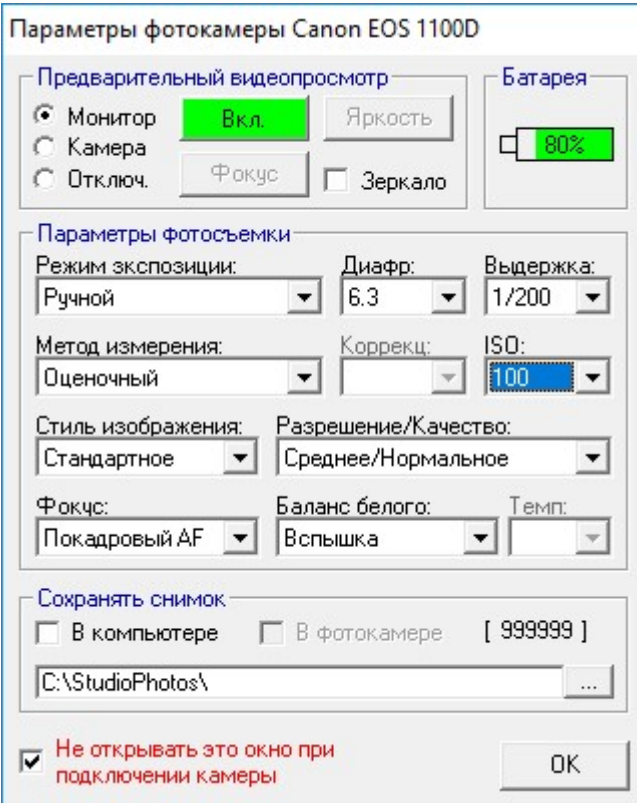

"Видоискат.":

Монитор – вывод предварительного видеопросмотра только на монитор компьютера;

L

- +камера вывод видеопросмотра на монитор ПК и на дисплей фотоаппарата;
- +видео вывод видеопросмотра на монитор ПК и на видеовыход фотоаппарата.

#### **Включить** видео

– кнопка включения/выключения видеопросмотра (см. примечание).

 $\Box$ Зеркало - флаг зеркального отображения видеопросмотра. Если у Вас есть дополнительный монитор для фотографируемого, установите этот флажок, и он будет видеть себя как в зеркале.

Г Не открывать это окно при подключении камеры - блокирует открытие окна настроек фотокамеры при запуске программы.

Режим вспышки: – выбор режима работы встроенной вспышки фотоаппарата.

Разрешение/качество: – выбор качества снимка.

Фокус: – выбор режима фокусировки фотоаппарата.

Баланс белого: – выбор режима баланса белого фотоаппарата. При работе с дополнительной вспышкой НЕ рекомендуется устанавливать режим "Авто".

Режим экспозиции: – выбор режима измерения экспозиции. У зеркальных фотоаппаратов выбирается диском установки режимов съемки на верхней панели фотоаппарата.

Метод измерения: – выбор метода измерения экспозиции.

Диафр: – установка диафрагмы объектива.

Выдержка: - установка выдержки затвора.

Вспышка: - установка мощности срабатывания встроенной или внешней TTL вспышки Canon. Мощность обычных (не TTL) дополнительных вспышек, использующих синхроконтакт "горячий башмак" только для поджига, не зависит от этой установки.

Коррекц: - коррекция яркости снимка во всех режимах экспозиции кроме ручного.

ISO: – эквивалент чувствительности пленки влияющий на экспозицию. Рекомендуется выбирать не более 100, т.к. при больших значениях возрастают шумы снимка.

Сохранять снимок – в этом разделе может быть задан путь сохранения каждой отснятой фотографии. При сохранении на диске компьютера в указанной папке каждый день создается новая вложенная папка с именем в формате год месяц число и в нее уже производится запись фотографий.

## ВАЖНО

Для настройки яркости снимка в первую очередь используйте диафрагму "Диафр:". Чем меньше ее значение, тем светлее будет фотография. Если диапазона регулировки диафрагмы недостаточно, и снимок получается слишком светлый, то:

- при использовании внешней дополнительной вспышки с возможностью регулировки мощности снизьте ее мощность;
- при использовании только встроенной вспышки фотоаппарата или если мощность дополнительной вспышки уже установлена на минимум, уменьшите значение "Вспышка:" до 66% и/или значение "ISO:" до 80.

Если диапазона регулировки диафрагмы недостаточно, и снимок получается слишком темный, то:

- при использовании внешней дополнительной вспышки с возможностью регулировки мощности увеличьте ее мощность;
- приблизьте фотоаппарат к объекту съемки;
- при использовании только встроенной вспышки фотоаппарата или если мощность дополнительной вспышки уже установлена на максимум, и фотоаппарат приблизить невозможно, увеличьте значение "ISO:" до 200.

Никогда не изменяйте значение "Выдержка:" для регулировки яркости снимка.

# Настройка Веб-Камеры

Открытие окна производится через меню "Сервис" – "Настроить Веб-камеру".

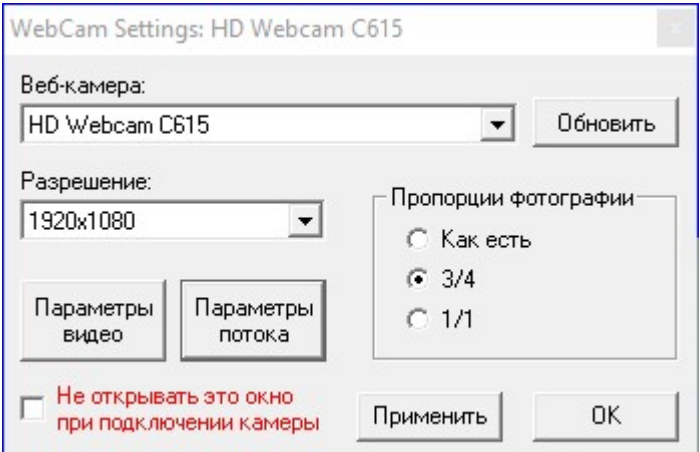

В списке "Веб-камера:" из подключенных к компьютеру Веб-камер выбирается та, с которой Вы будете работать в программе.

В списке "Разрешение:" устанавливается одно из возможных значений разрешения снимка для выбранной Веб-камеры.

Для дополнительной настройки Веб-камеры нажмите кнопку "Параметры видео" или "Параметры потока".

## Параметры готовой фотографии и рамки кадрирования

Открытие окна производится через меню "Сервис" – "Параметры готовой фотографии и рамки кадрирования". Для настройки параметров фотографии или подписи в списке "Название формата" выберите пункт "ФОТО" или "ПОДПИСЬ".

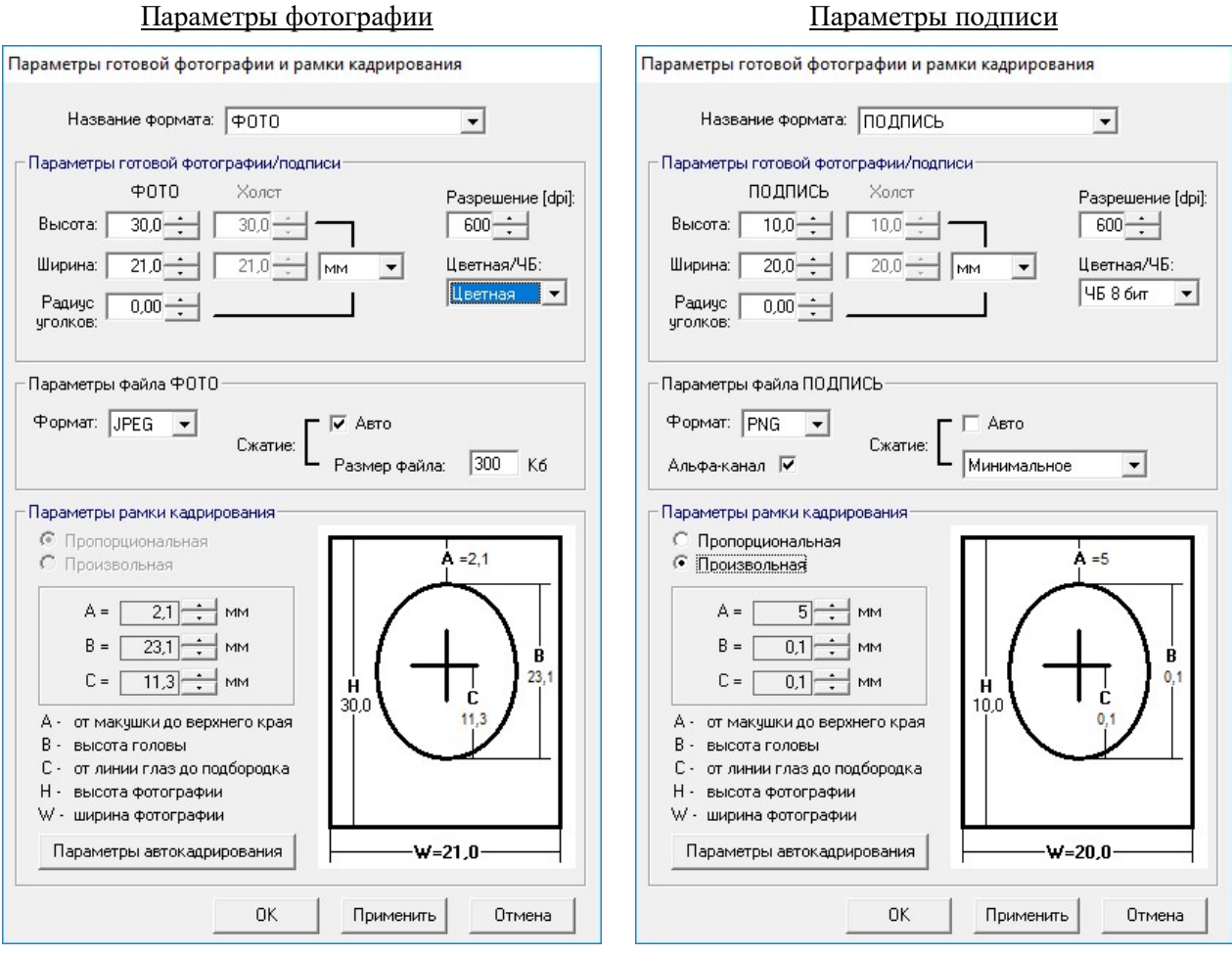

В разделе "Параметры готовой фотографии" устанавливаются ширина, высота, радиус закругления углов и разрешение фотографии (подписи). В качестве единиц измерения можно выбрать миллиметры, дюймы или пиксели.

В разделе "Параметры рамки кадрирования" настраиваются параметры рамки кадрирования, которые определяют размер и положение лица на фотографии.

Вы можете изменить цвет РК с "прицелом" войдя в пункт "Настроить цвет" меню "Сервис" подменю "Рамка кадрирования".

Нажав на кнопку "Параметры автокадрирования" Вы можете изменить настройки определяющие положение рамки кадрирования в режиме автоматического распознавания лица человека на снимке. Коэффициент "Top" задает зазор между макушкой и верхним краем рамки, коэффициент "Height" определяет размер лица. В связи с тем, что геометрические параметры лиц различных людей различаются достаточно сильно, а эти коэффициенты являются общими для всех, их настройка должна производиться с использованием большого числа тестовых фотографий. Встроенный в программу алгоритм автокадрирования не гарантирует точного выполнения требований к размерам и расположению лица на фотографии, а лишь упрощает процедуру ручного кадрирования подробно описанную в разделе Основные этапы работы с программой.

7

## Параметры сохранения фотографий

Открытие окна производится через меню "Сервис" – "Параметры сохранения фотографий в файл".

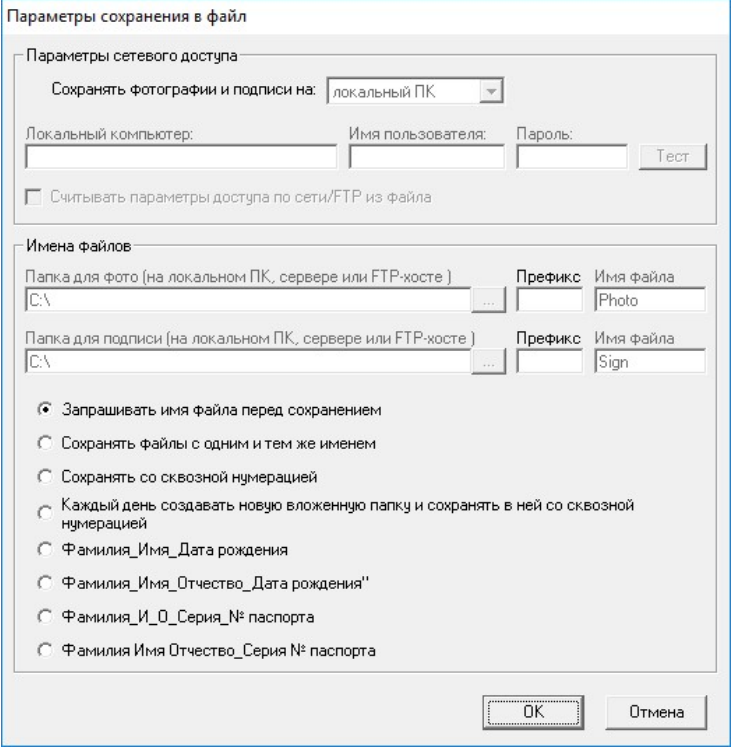

## Сравнение фотографий (доступно только в версии 2.0.3Pro)

Сравнение фото  $\mathbf{1}$  $\overline{2}$  $\overline{3}$  Если в меню "Сервис" стоит галочка перед пунктом "Возможность сравнения фотографий", то на диске компьютера автоматически сохраняются три последние отснятые фотографии. С помощью кнопок Вы можете просмотреть каждую из них и, если Вы производили съемку одного и того же

человека, выбрать наиболее удачную.

## Автокадрирование

В программу "StudioUEC-TW" встроен модуль распознавания лиц. После каждой загрузки изображения программа автоматически находит лицо на фотографии и располагает рамку кадрирования так, чтобы обеспечить заданные геометрические требования к фотографии. Если программа недостаточно точно расположила рамку кадрирования или не смогла определить лицо, Вы можете вручную позиционировать рамку кадрирования на фотографии (см. пункт "Кадрирование" в разделе Основные этапы работы с программой).

Вы можете включить/выключить эту функцию через меню "Сервис" – "Автокадрирование".

## Авто съемка (доступно только в версии 2.0.3Pro)

Если в меню "Сервис" установлена галочка в подменю "Авто съемка", то в режиме предварительного видеопросмотра программа "StudioUEC-TW" анализирует каждый кадр видеосигнала на предмет наличия лица человека. Если в течение одной секунды в каждом кадре распознается лицо, программа автоматически производит съемку.

## Автокадрирование в видоискателе

Если в меню "Сервис" установлена галочка в подменю "Слежение за лицом в видеорежиме", то при предварительном видеопросмотре на экране появится рамка кадрирования, которая будет следить за лицом, обнаруженным в поле зрения фотоаппарата.

## Обучающие подсказки

Если в меню "Сервис" выделить пункт "Подсказки", то на экран будут выводиться сообщения помогающие обучению работе с программой.

## Говорилка (доступно только в версии 2.0.3Pro при работе с фотоаппаратом)

Если к вашему компьютеру подключены динамики, Вы можете поберечь свои голосовые связки. В меню "Сервис" выделите пункт "Говорилка" и программа сама будет давать голосовое предупреждение о предстоящей съемке и выводить на экран информационное окно.

В режиме Авто съемка голосовое сопровождение включено по умолчанию и не отключается.

Передача фотографий во внешний редактор (доступно только в версии 2.0.3Pro)

Если Вам необходимо произвести дополнительную обработку фотографии инструментами, отсутствующими в программе "StudioUEC-TW", например ретуширование, вы можете воспользоваться внешним графическим редактором, установленным на вашем компьютере. Сначала необходимо указать, какой внешний редактор Вы собираетесь использовать. Для этого в верхней строке меню нажмите "Сервис", затем "Параметры", затем "Внешний редактор", откроется окно проводника для выбора пути к исполняемому файлу редактора. Например, если на Вашем компьютере установлен Adobe PhotoShop Elements, и Вы хотите использовать его в качестве внешнего редактора, то в проводнике укажите путь к файлу PhotoshopElements.exe, который обычно находится на системном диске в папке Диск:\Program Files\Adobe\Photoshop Elements. Теперь загрузите любую фотографию в программу "StudioUEC-TW", и в верхней строке меню нажмите сначала "Изображение", или затем "Передать во внешний редактор" или нажмите кнопку . Автоматически откроется выбранный Вами редактор и в него будет передана фотография из программы "StudioUEC-TW". После того, как Вы произведете редактирование, НЕ ЗАБУДЬТЕ СОХРАНИТЬ фотографию во внешнем редакторе в формате BMP c тем же именем, с которым она была открыта им. Вернитесь в программу "StudioUEC-TW", щелкнув по кнопке "StudioUEC-TW" на нижней панели инструментов, и ответьте "ДА" в окне подсказки. Отредактированная фотография будет загружена в программу "StudioUEC-TW".

## Печать даты на фотографии

Для печати текущей даты в правом нижнем углу фотографии войдите в меню "Изображение" и выделите пункт "Дата на фото"

# Печать надписи на фотографии

Для открытия окна ввода надписи на фотографии нажимаем комбинацию клавиш "Ctrl"+"I", или через меню "Изображение" - "Надпись на фото".

# Лицензионное соглашение

- 1. "StudioUEC-TW" является коммерческим названием зарегистрированной в Роспатенте программы "StudioTW" (далее ПРОГРАММА).
- 2. Установка на компьютер, копирование, распространение и/или любое иное использование Вами ПРОГРАММЫ автоматически означает то, что Вы полностью приняли условия нижеследующего Лицензионного соглашения и несете ответственность за его нарушения в соответствие с законами РФ и международного права. За неправомерное использование и распространение программных продуктов предусмотрена уголовная ответственность по ст.146 УК РФ и административная ответственность по ст.7.12 Кодекса РФ об административных правонарушениях.
- 3. Все права на собственности и авторские права на ПРОГРАММУ, сопровождающие ее печатные и электронные материалы, любые копии и версии ПРОГРАММЫ принадлежат ее разработчикам Сомову Б.С. и Сомову С.В. (далее АВТОРАМ). Все права АВТОРОВ на программу защищены законами и международными соглашениями об авторских правах, а также другими законами и договорами, регулирующими отношения авторского права.
- 4. Вы имеете право на:

3.1 Установку ПРОГРАММЫ только на ОДНОМ компьютере (рабочей станции, терминале) 3.2 Установку и запуск копии ПРОГРАММЫ с общедоступного устройства хранения данных (например, сервера сети). При этом для каждого компьютера, на котором установлена или запущена с сервера сети данная ПРОГРАММА, необходимо приобрести отдельную лицензию. Лицензия на программу не допускает совместного или одновременного использования программы на разных компьютерах в количестве более указанного в п. 3.1. 3.3 Сохранение оригинала дистрибутива ПРОГРАММЫ при условии, что он будет использоваться только как архив или резервная копия.

- 5. Вы не имеете право:
	- копировать ПРОГРАММУ
	- разбирать, декомпилировать, разукомплектовывать ПРОГРАММУ
	- распространять, отдавать в аренду или напрокат, продавать, предоставлять свою лицензию или иным образом передавать целиком или часть ПРОГРАММЫ
	- удалять, изменять или заклеивать на ПРОГРАММЕ любые указатели, знаки, отметки о праве собственности
	- модифицировать, переводить, адаптировать, приспосабливать или создавать любые производные программы на основе ПРОГРАММЫ
	- использовать любую аппаратуру, устройство, программное обеспечение или иные средства, которые предназначены для действий в обход или удаления любых форм защиты от копирования, применяемых АВТОРОМ в отношении ПРОГРАММЫ
	- менять каким бы то ни было образом и регистрационный номер ПРОГРАММЫ, с тем, чтобы обеспечить возможность использовать ПРОГРАММУ на какой-либо другой рабочей станции или сервере.
- 6. АВТОРЫ гарантируют, что ПРОГРАММА будет функционировать в целом так, как описано в документации, и что носитель, на котором записана ПРОГРАММА, не имеет дефектов. АВТОРЫ не гарантируют отсутствие ошибок в ПРОГРАММЕ и совместную работу ПРОГРАММЫ с программным обеспечением и оборудованием других изготовителей, кроме указанных в документации.

Ограниченная гарантия действует в течение 30 (тридцати) дней со дня приобретения ПРОГРАММЫ.

За исключением изложенных выше, четко выраженных гарантийных обязательств, АВТОРЫ не предоставляют, а ПОЛЬЗОВАТЕЛЬ не получаете никаких четко выраженных, косвенных, обязательных или имеющих какое-либо к вам отношение гарантий, и АВТОРЫ, в частности, заявляют об отсутствии любой иной гарантии, включая косвенную гарантию пригодности для какой-либо конкретной цели.

- 7. Ни при каких обстоятельствах АВТОРЫ не будут нести ответственности за любую потерю или ущерб любого характера, включая потерю или искажение данных, утраченные прибыли, стоимость страхования или иной спецификации, случайный, прямой или косвенный ущерб, понесенный в результате использования или невозможности использования программы, независимо от его причины и любых вариантов ответственности. Это ограничение будет действовать даже в том случае, когда АВТОРЫ или какой-либо их дилер будут извещены о возможности такой потери или ущерба. Вы соглашаетесь с тем, что стоимость лицензии отражает такое распределение риска.
- 8. Если Вы не согласны с условиями данного Лицензионного соглашения или у Вас возникли какие-либо сомнения, то откажитесь от установки и любых иных действий с ПРОГРАММОЙ и незамедлительно удалите ее с компьютера.

# Связь с разработчиками

Если у Вас возникли вопросы, замечания или пожелания по работе с программой "StudioUEC-TW", мы будем рад помочь Вам.

Контакты: Разработчик: Сомов Борис Сергеевич<br>Тел.: Ten.: +7 905 743 1149 Тел.: +7 905 743 1149<br>E-mail: dpstudio@mail.ru dpstudio@mail.ru Web: WhatsApp: http://www.dpstudio.ru<br>Viber, WhatsApp: +7 916 633 9667 Viber, WhatsApp:

С уважением и наилучшими пожеланиями, Борис Сомов